# **California License Agent Equipment Quick Setup Guide**

## Step 1: Unpack new equipment from the two (2) boxes and verify contents

- HP RP7 Touch screen terminal with power adapter, Ethernet cable, USB printer cable, surge protector, and Installation Guide
- License printer with Power adapter

## Step 2: **If Replacing Existing Equipment**: Document Connection Settings then Disconnect the Equipment

- If possible, from the terminal menu go to Diagnostics then to High Speed Internet Setup. Enter the settings below:
	- o Enable DHCP: Checked? YES / NO **(NOTE: If YES, stop here and do not complete the following.)**
	- o IP: \_\_\_\_.\_\_\_\_.\_\_\_\_.\_\_\_\_

o Subnet Mask: \_\_\_\_.\_\_\_\_.\_\_\_\_.\_\_\_\_

o DNS: \_\_\_\_.\_\_\_\_.\_\_\_\_.\_\_\_\_ o Gateway: \_\_\_\_\_. \_\_\_\_\_. \_\_\_\_\_.

- o Proxy Server Address:
- o Proxy Server Port:
- Unplug power, remove the power brick, and disconnect Ethernet cable from the terminal. **NOTE**: Consider using this Ethernet cable to connect to the new HP terminal.

# Step 3: Verify preinstalled cables attached to HP RP7 Terminal

- Flip the monitor face down. Press the two release buttons to remove the bottom port cover.
- At the bottom of the monitor, you will see cables connected to available ports.
- Verify one power adapter is connected to the brick and the HP RP7 terminal.
- Verify one Ethernet cable is connected to the HP RP7 terminal. (NOTE: You may remove this Ethernet cable and replace with the Ethernet cable that was connected to the ELO terminal.)
- Verify one USB printer cable is connected to HP RP7 terminal.
- Replace the bottom port cover and snap into place. Place the monitor upright in the desired location.

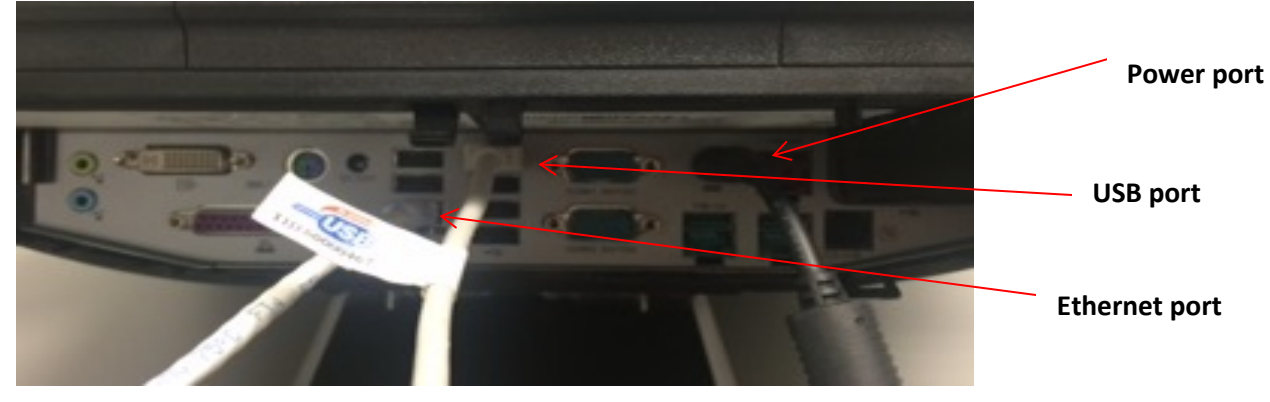

## Step 4: Connect Ethernet cable to wall outlet or router

• Connect Ethernet cable to wall outlet or router for internet connection. **NOTE**: If the existing Ethernet cable was used, this may already be done.

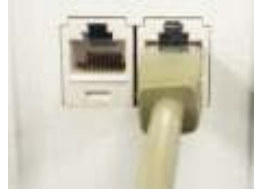

# **California ALDS New Equipment Quick Setup Guide - Retail**

#### Step 5: Connect USB printer cable to Datamax license printer

• Connect the printer cable to the back of Datamax license printer. Connect appropriate power cable.

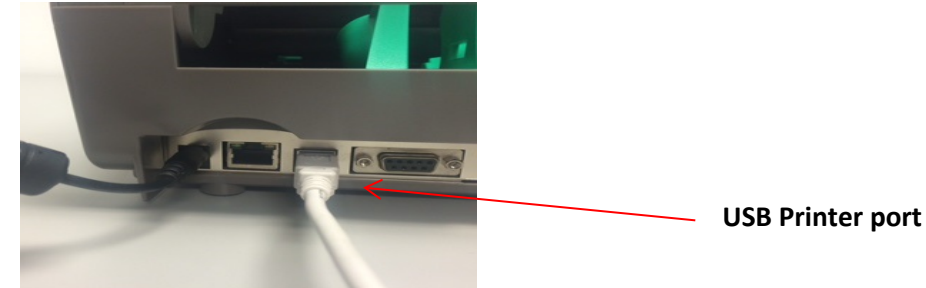

#### Step 6: Connect HP RP7 and Datamax license printer power adapters to surge protector

- Plug HP RP7 power cable into provided surge protector.
- Plug Datamax license printer power cable into provided surge protector.

#### Step 7: Connect surge protector to wall outlet

- Plug surge protector into power outlet.
- Turn on surge protector.

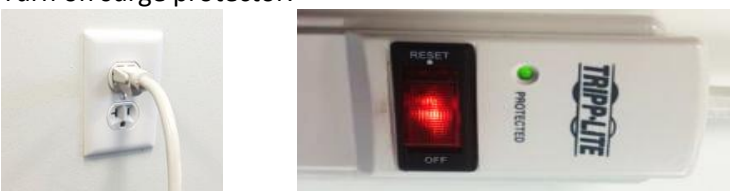

#### Step 8: Power on HP RP7 Terminal and Datamax License printer

- Along the underside of HP RP7 terminal screen on the right, push the power button. **NOTE**: Do not select any boot options. After a few seconds the system will load the main menu.
- At the right side of Datamax license printer, push the power button to power on device. Open Datamax printer and load paper into the printer (see paper load instructions in the installation guide for more details), close cover and press the Advance button "> |" to advance and cut the paper so that it will be ready for printing licenses.

#### Step 9: Configure High Speed Internet Connection

- From the HP Terminal menu go to Diagnostics then to High-Speed Internet Setup. Verify or Edit the settings to be identical to the settings that you noted earlier (Step 2 above). If the settings changed, click Save.
- Click the Back button to get to the Diagnostics page again. Click Ping Device to verify connectivity.
- If ping device fails, reboot the terminal and repeat the High-Speed Internet Setup before contacting technical support.
- Click on Live update.
- Click on License Sales, click on Check for Update and allow update to proceed and click on license sales again if necessary.
- Log in to the application to verify setup.